### **Patient Sensitive Information for Minors Documenting Sensitive Data** May 2023

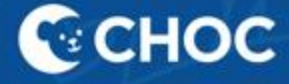

### New Changes and Items for Documenting Sensitive Data

- New mpage displaying sensitive data
- Ability to classify problems and diagnosis as sensitive
- Ability to indicate orders as sensitive
- New autotext to pull social history into a note
- New "sensitive" versions for note types
- Sensitive Patient Instructions are now on PCN, Adolescent med & Endocrine workflow pages.
- New "sensitive" versions for discharge documents across all CHOC venues

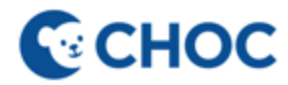

# Sensitive Data MPage

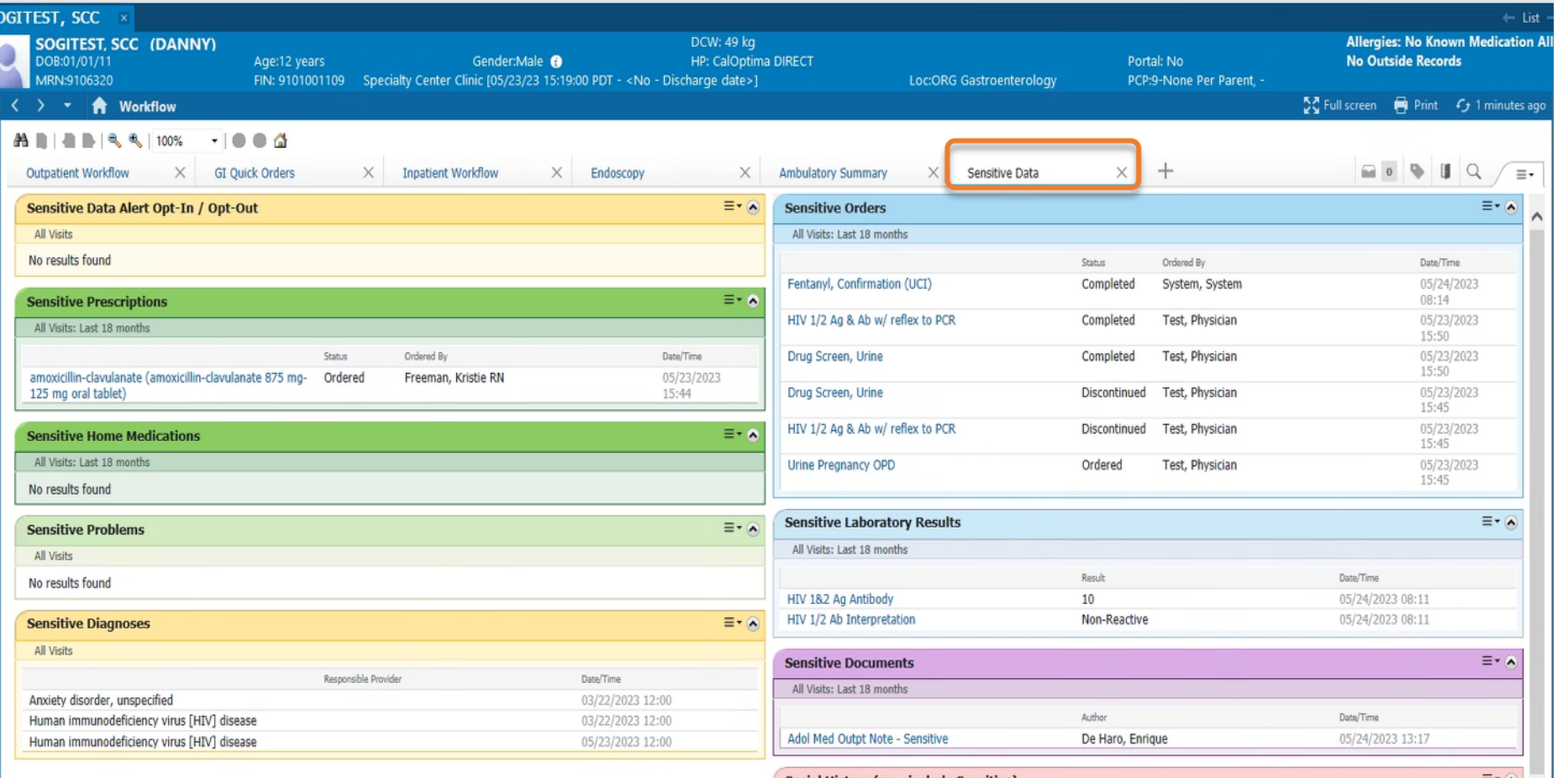

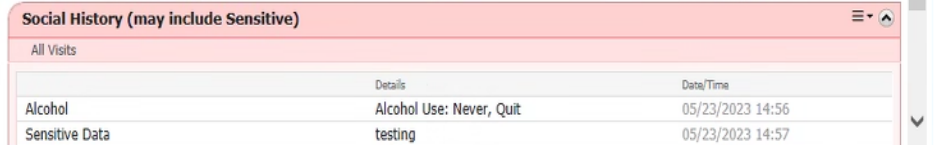

- **The Sensitive Data** MPage displays data marked as sensitive
- **Exercise Service SECON** "Workflow/My View"
- If you do not have Workflow/My View, access from dark menu
- **E** Future functionality: Smart Zone will be used for Sensitive Data Alert (expected Nov 2023.)

# Classifying problems and diagnoses as sensitive

**C**CHOC

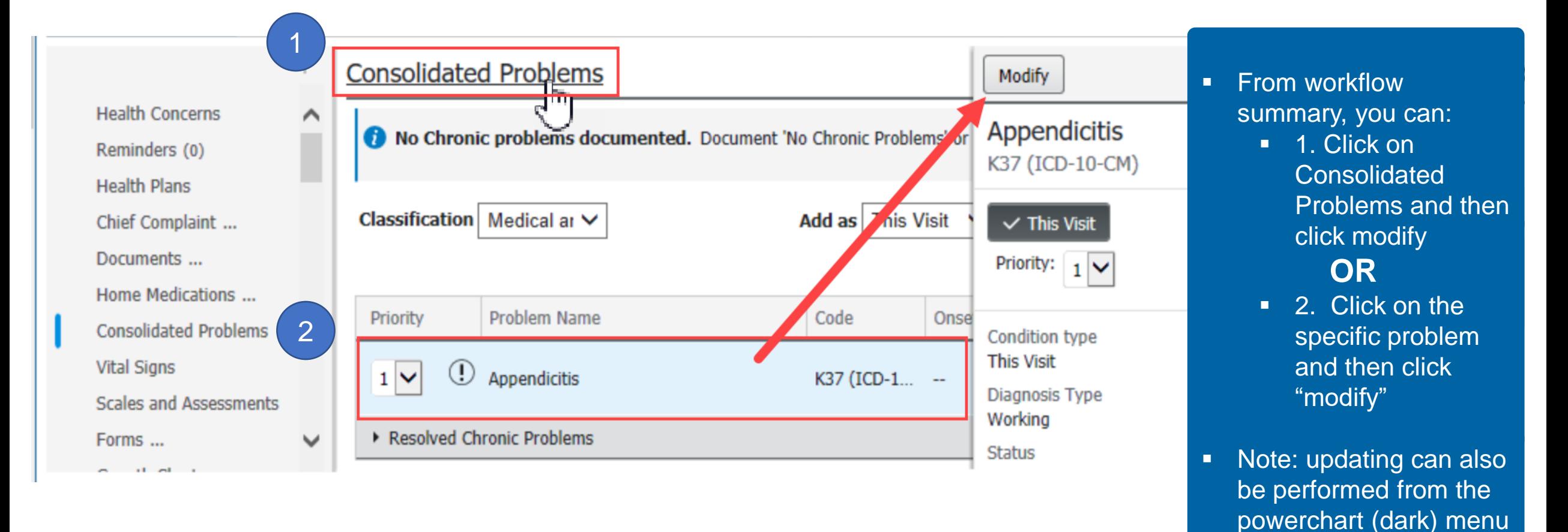

# Marking diagnoses/problems as sensitive

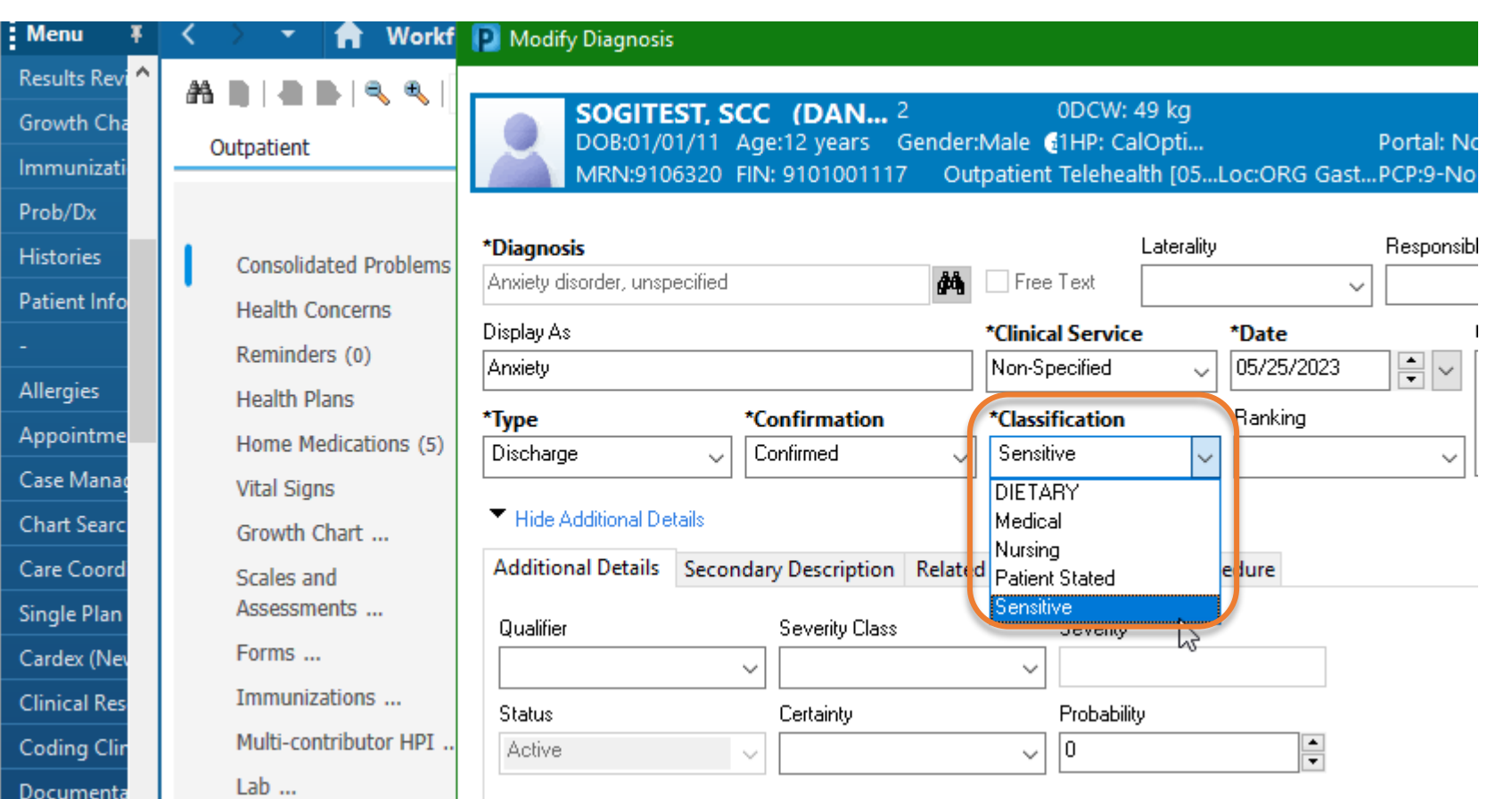

- Problems / diagnoses can be marked as sensitive by selecting the Classification of "Sensitive" when creating a new or modifying a diagnosis.
- Problems/Diagnoses marked sensitive will update the problems list AND will display on notes **IF** it is marked "this visit".

**NOTE: Mark your note sensitive if you are documenting sensitive problems as "this visit"**.

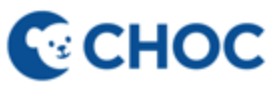

# Setting preferences to view classifications

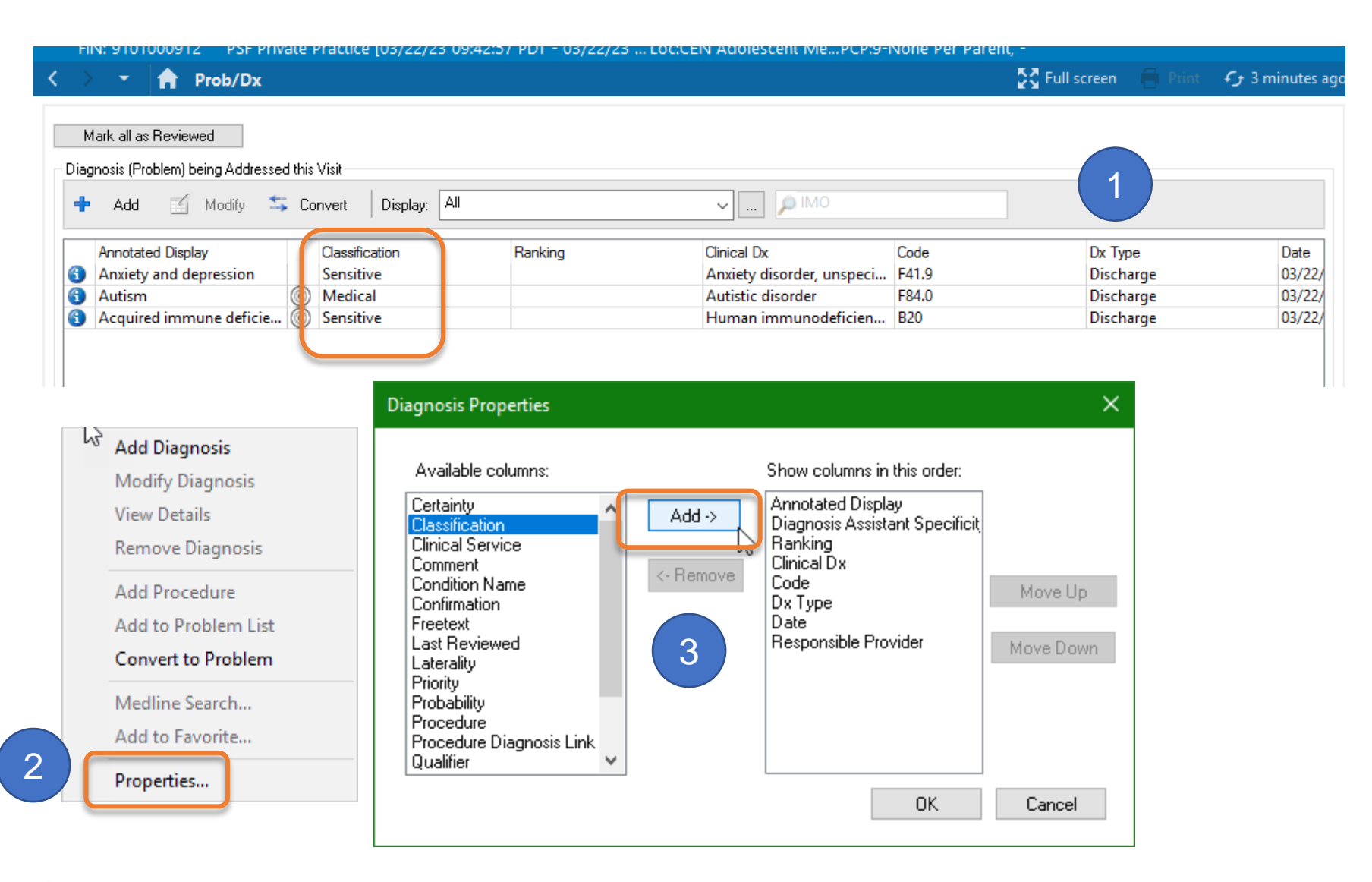

**C**<sub>c</sub>CHOC

#### ▪ Preferences for Problems/Dx can be updated to include classification of problems/dx in your view.

- 1. Right click in gray area at Problems/Dx
- 2. Select properties.
- 3. Bring "classifications" to the right and click ok.
- NOTE: This is a one time set up for your personal preferences

6

## Adding sensitive data on social history

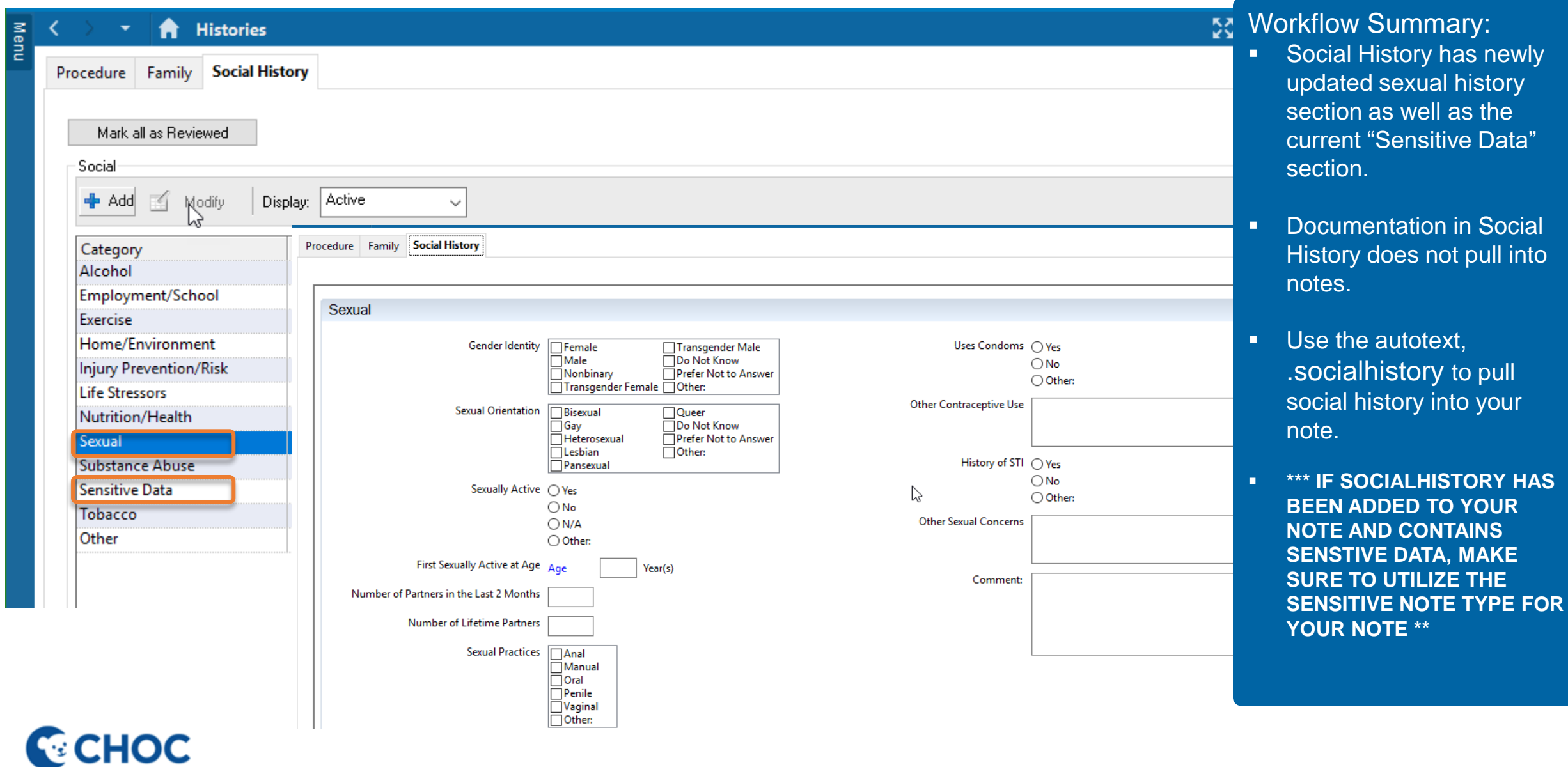

7

### Sensitive orders

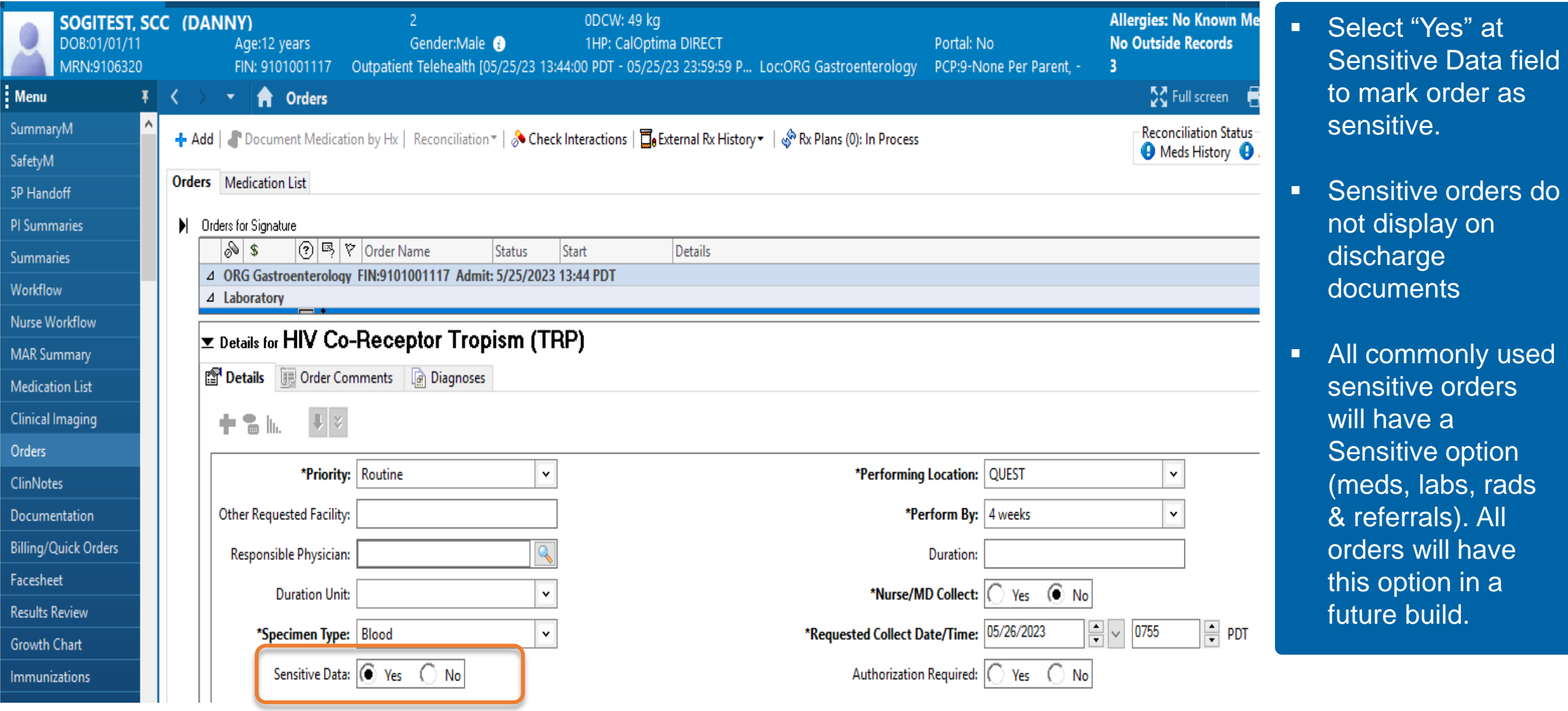

### Sensitive Notes

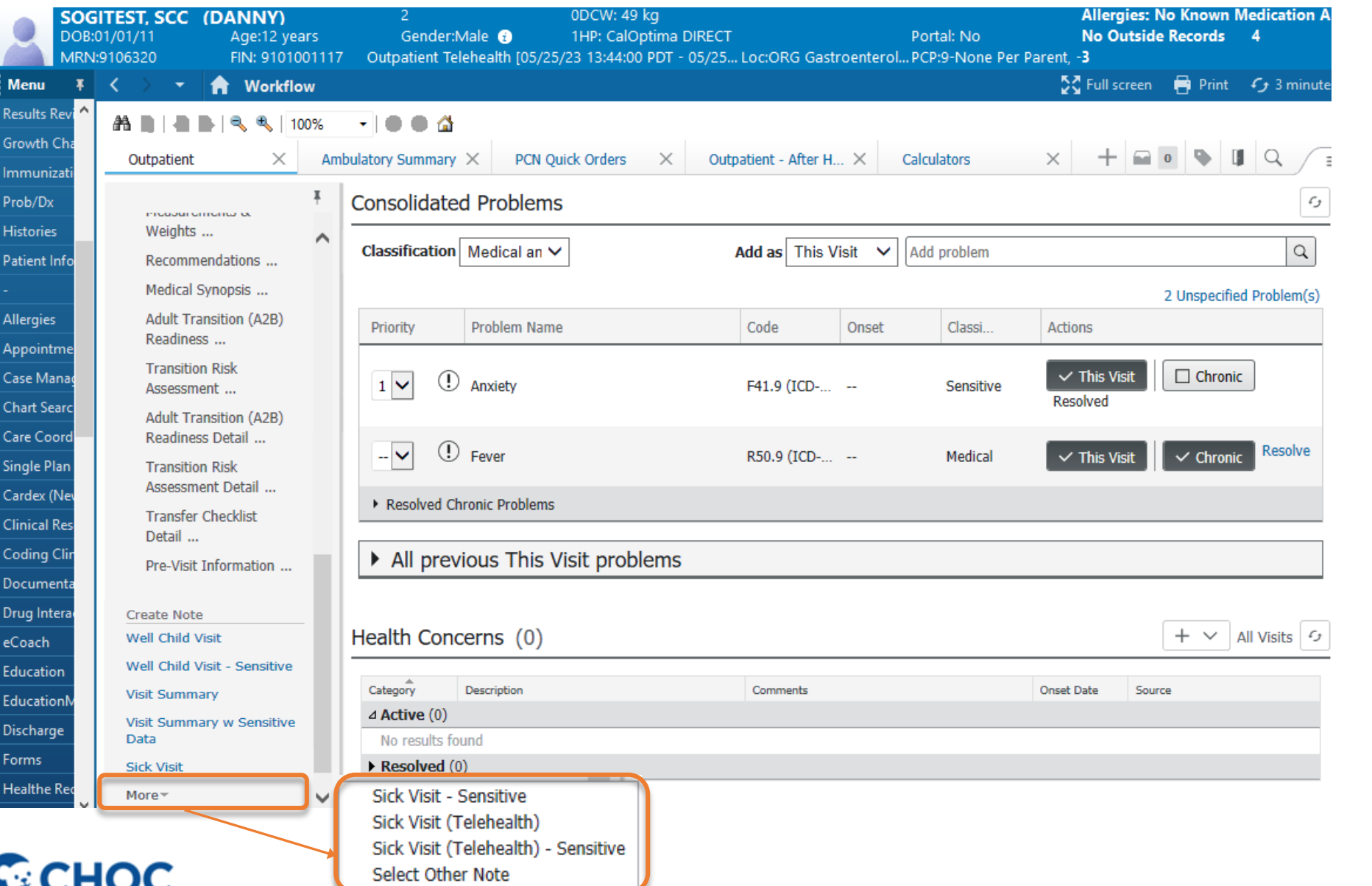

- **EXECUTE: Sensitive versions for** notes types are now embedded in Workflow
- Addition of sensitive versions may have displaced your note types from face up view.
- Click on "More" to see additional note type selections. If still do not see the desired note type, select "other note" to open the list of note types.

# Sensitive Notes (Continued)

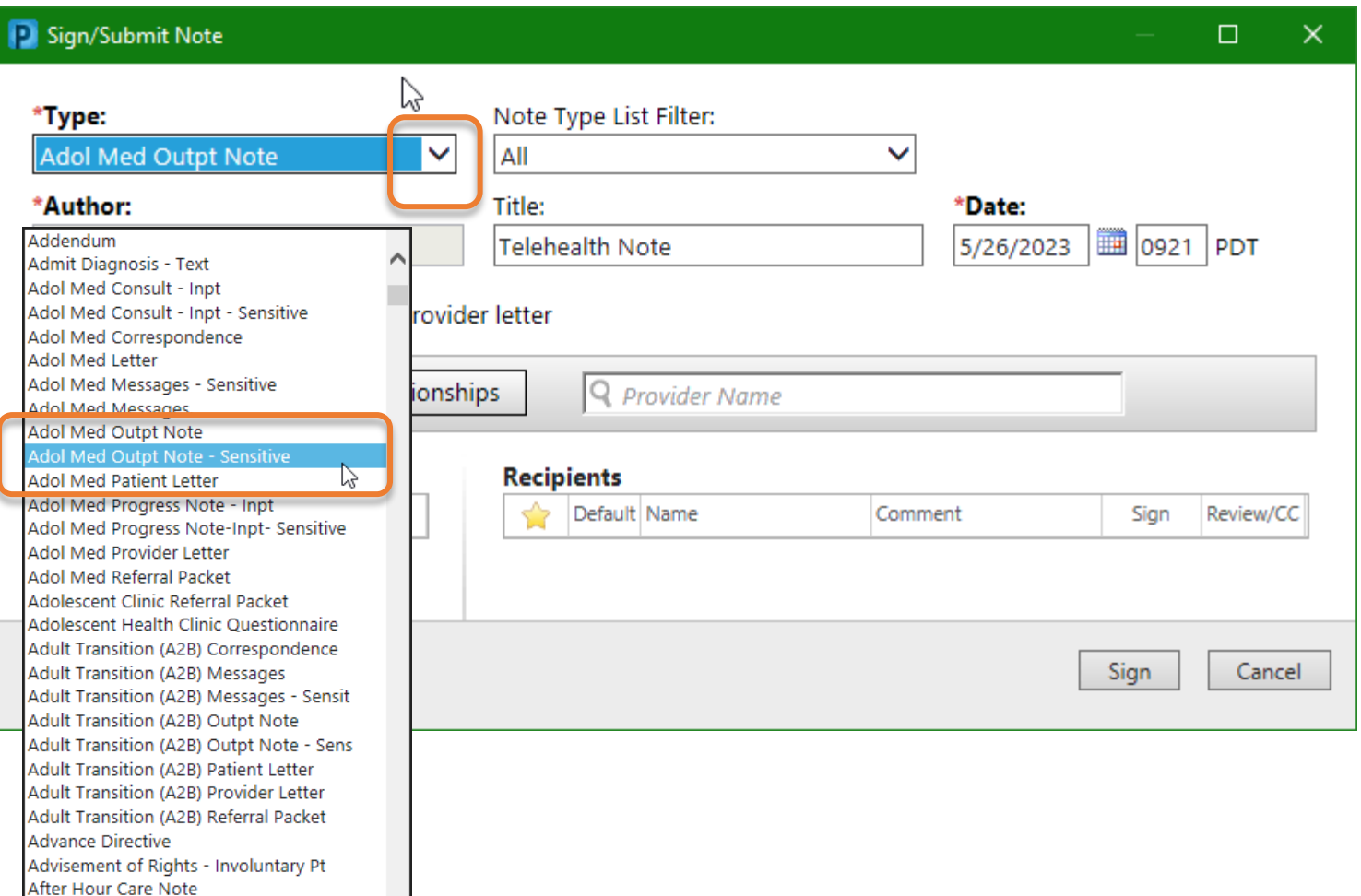

- Notes can be made sensitive after starting a note by changing to the sensitive type at saving or prior to signing note.
- **.** In this example, a note was started as a non sensitive outpt note and was changed to a sensitive outpt note by clicking the drop down and selecting sensitive note type.

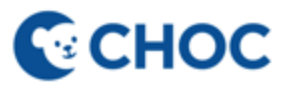

After Hour Care Note - Sensitive Allergy & Immunology Consult - Inpt

## Sensitive Patient Instructions

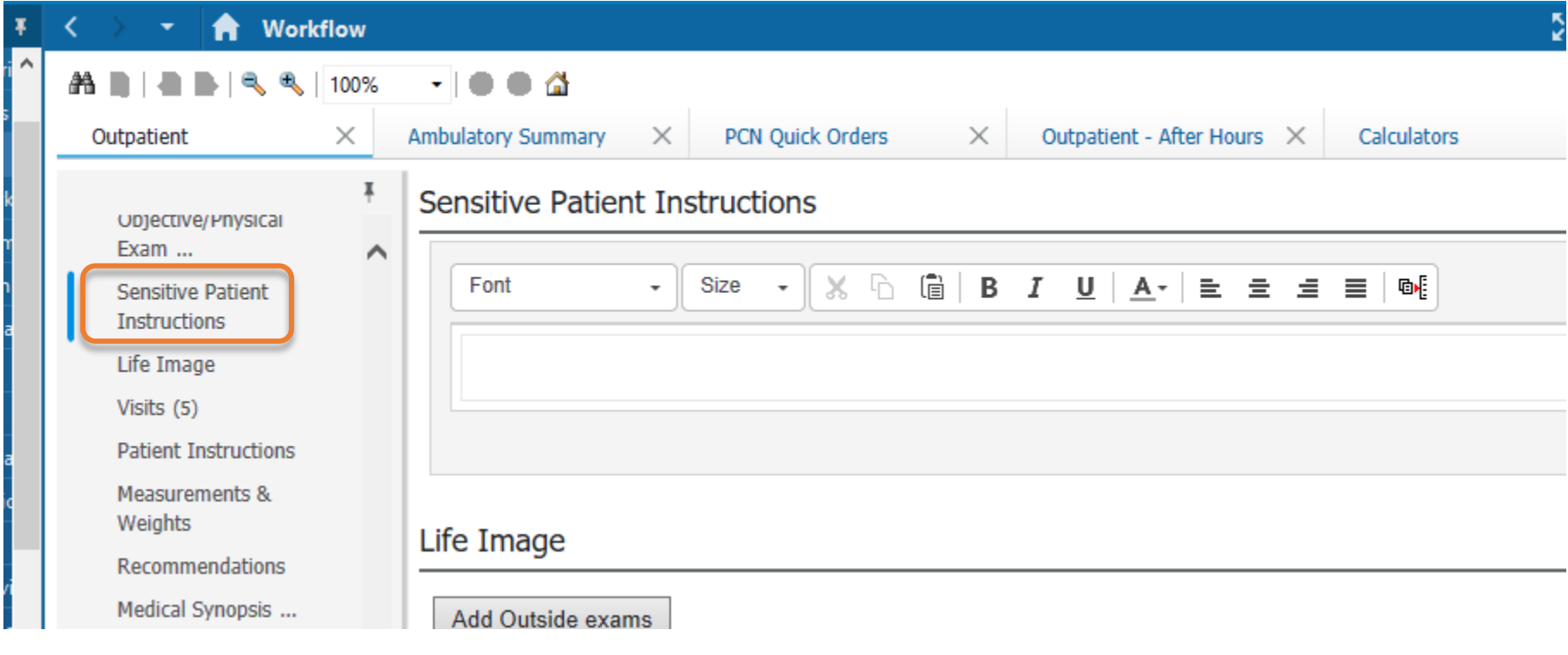

- **•** Sensitive Patient Instructions are now on PCN, Adolescent med & Endocrine workflow pages.
- **•** Information documented in this section will display on sensitive versions of visit summary, check out instructions.

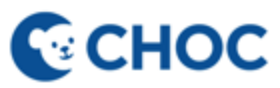

# Sensitive Visit Summary

**C**CHOC

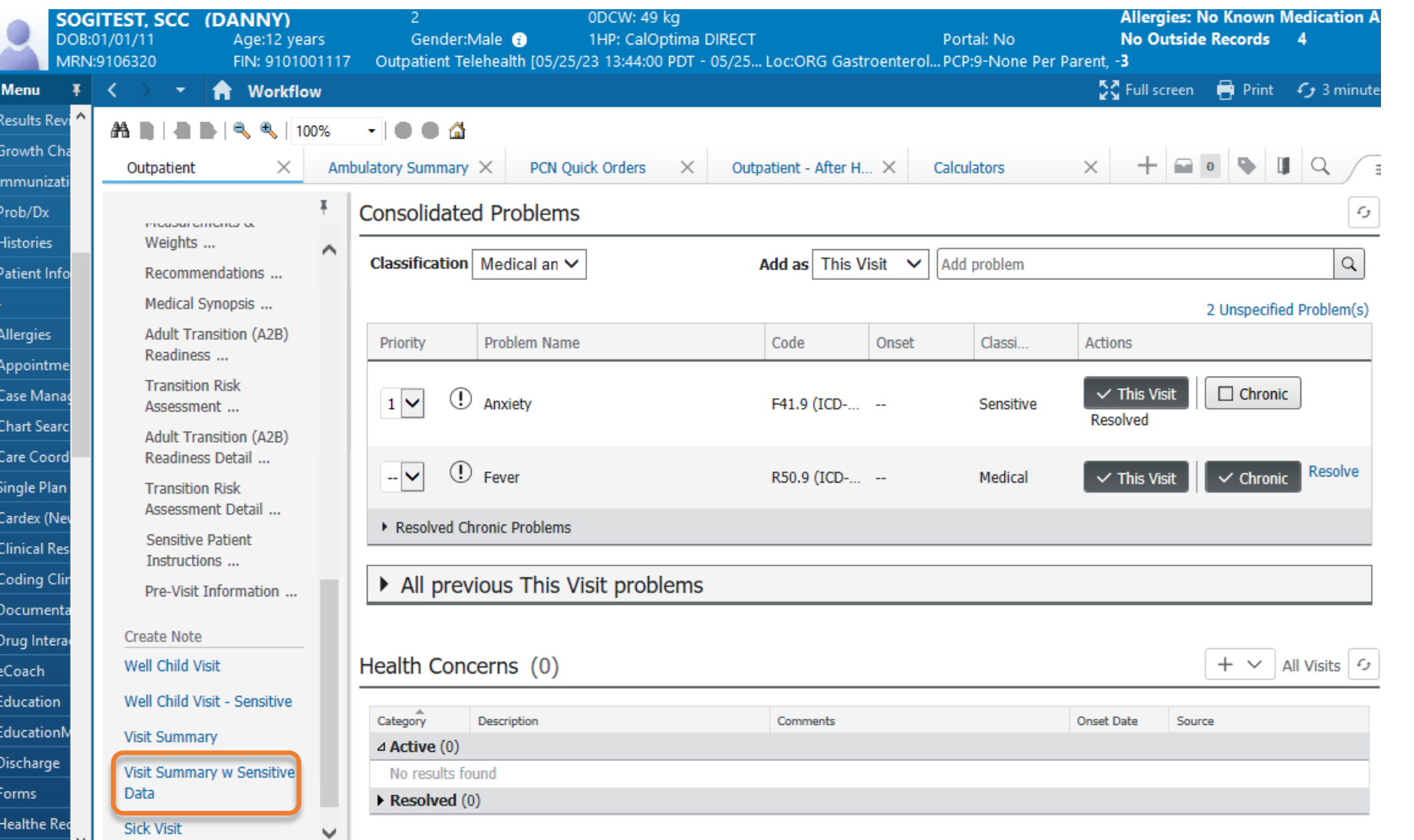

- "Visit Summary with Sensitive Data" is now available.
- **E** Sensitive diagnoses, sensitive medications, sensitive orders, and "Sensitive Patient Instructions" will display on the sensitive visit summary.

# Sensitive Ambulatory Check Out Instructions

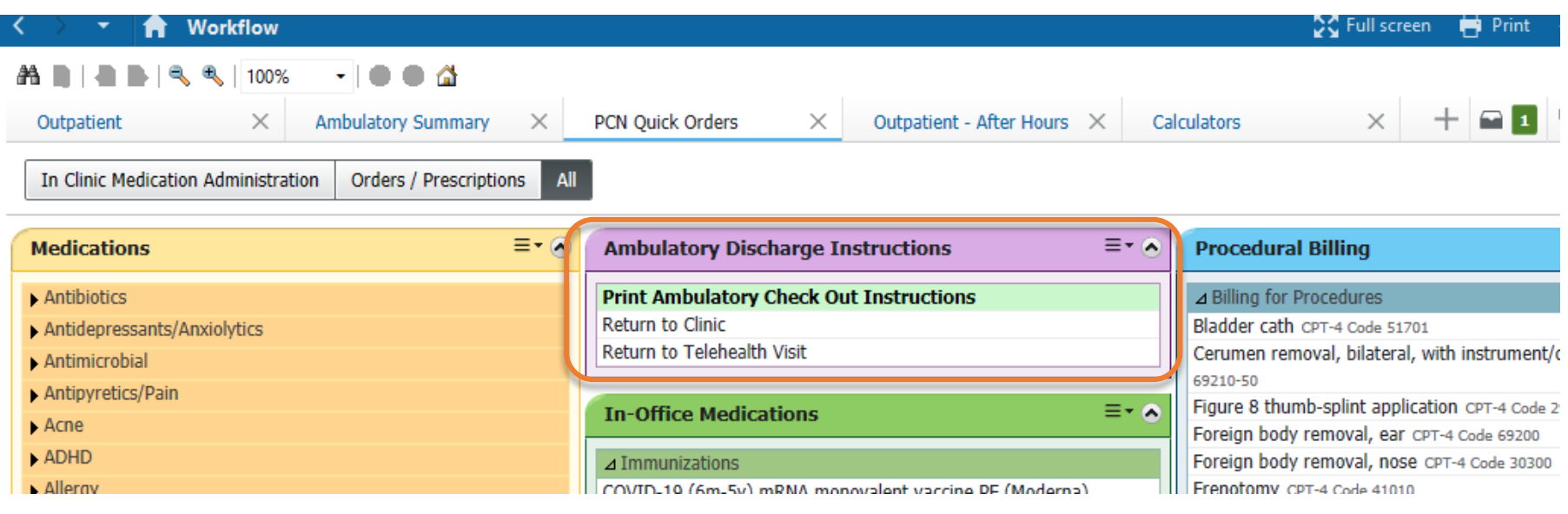

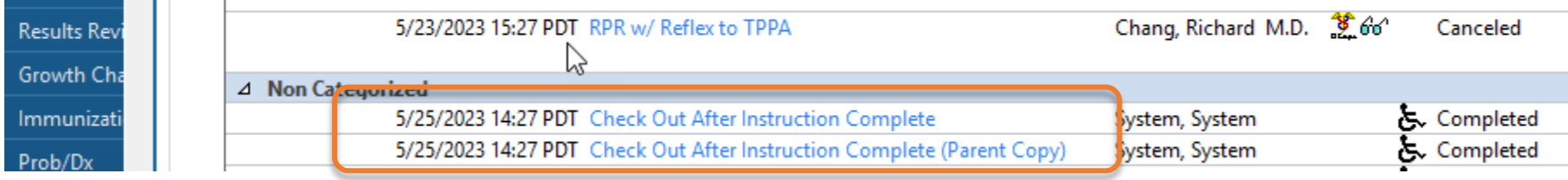

#### Workflow Summary:

- Current state: When ordering Ambulatory Check Out Instructions, IF there is sensitive data, two copies of instructions will print.
	- A patient copy with sensitive data.
	- A parent copy without sensitive data.

Note: No change to current process.

 $r$  desineer  $\Box$ 

# Discharge Via Depart (Inpatient, ED, and Surgery)

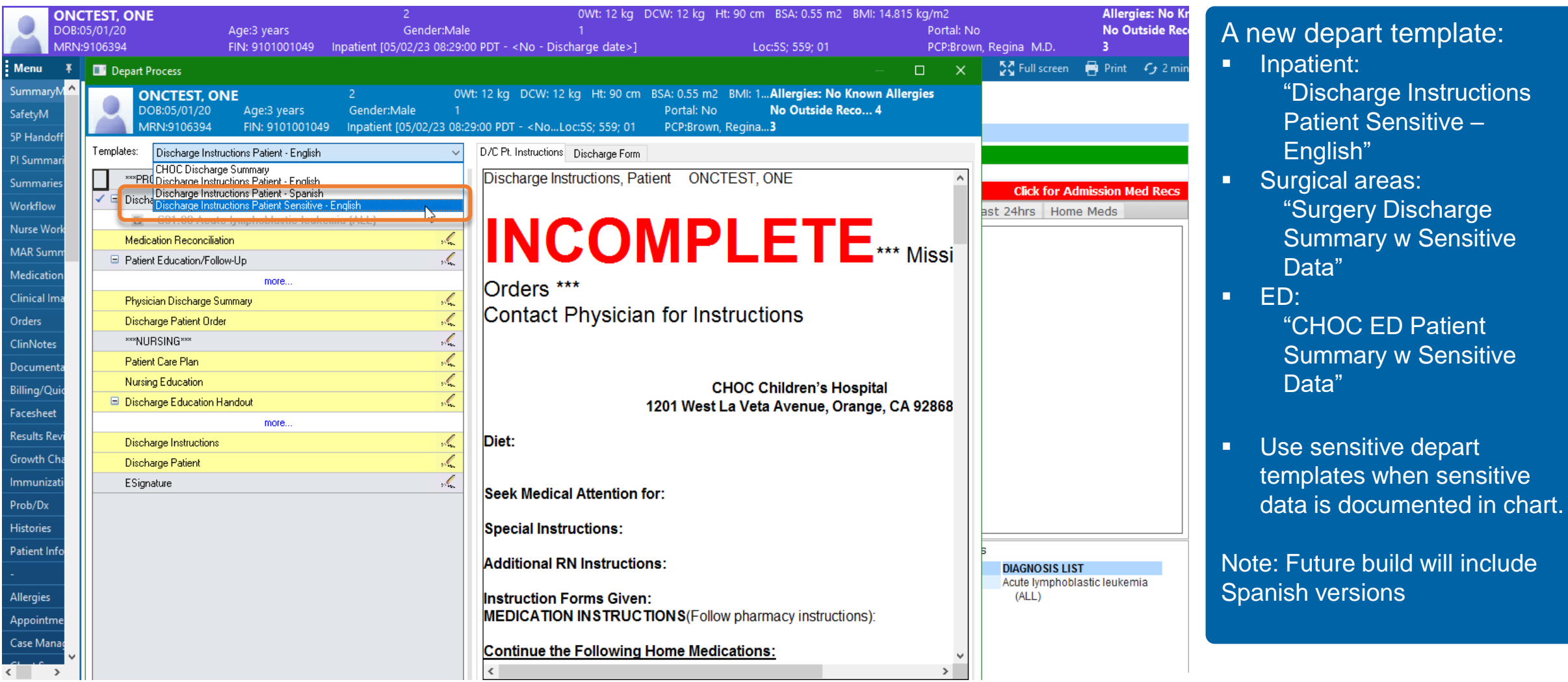

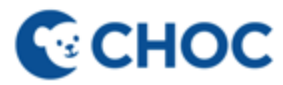

### Additional Considerations to Protect Confidentiality ~ Dr Roche

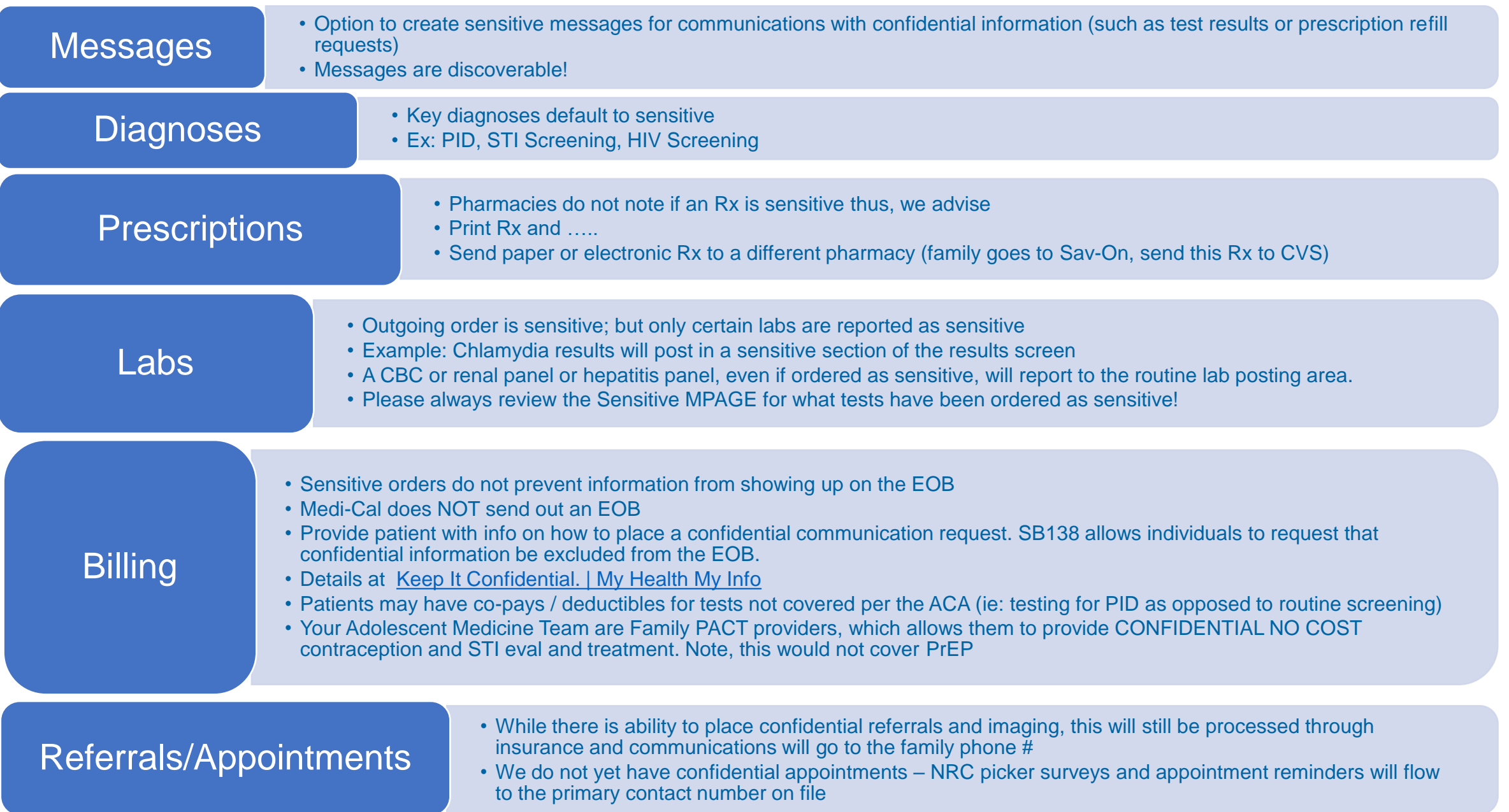

15